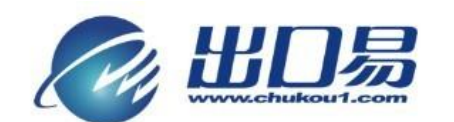

通达全球,当地服务 Local Fulfillment Worldwide

## 自动匹配重量、申报价值、申报名称的方法

第一步,登录速卖通,点击导航栏"产品管理";

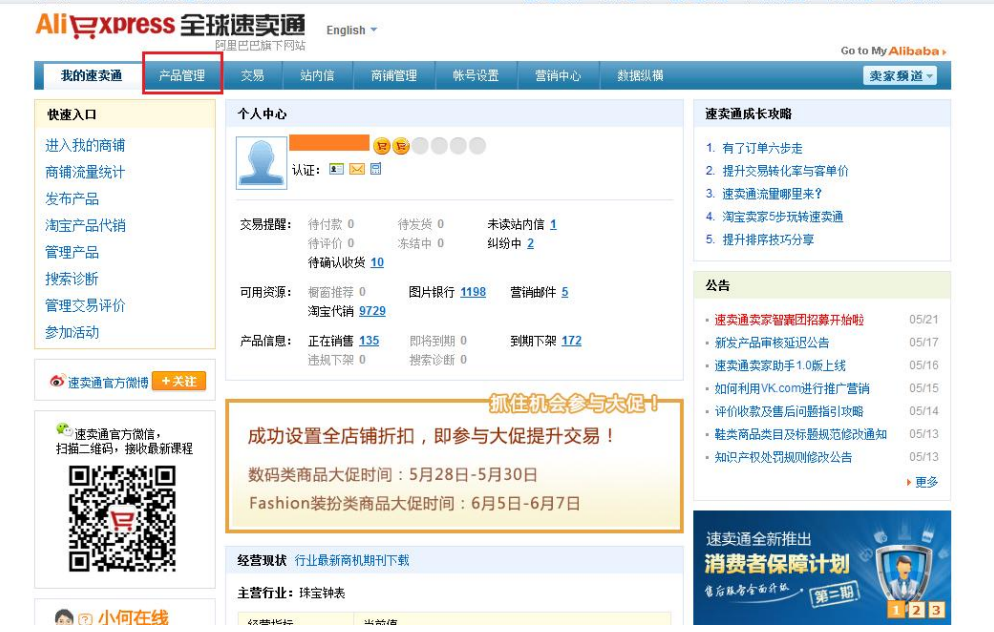

## 第二步,点击"编辑";

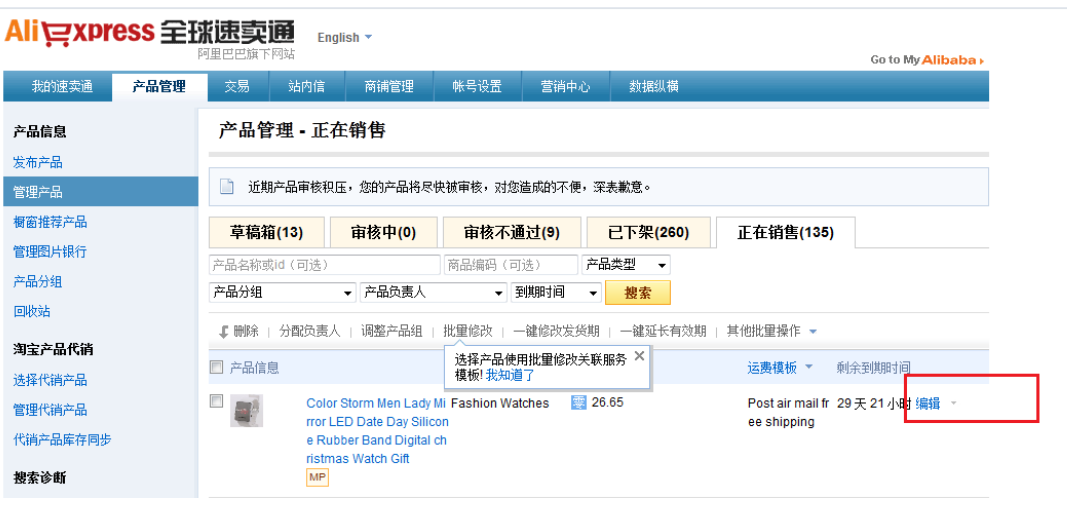

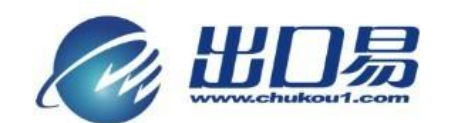

通达全球,当地服务 Local Fulfillment Worldwide

第三步,找到"商品编码";

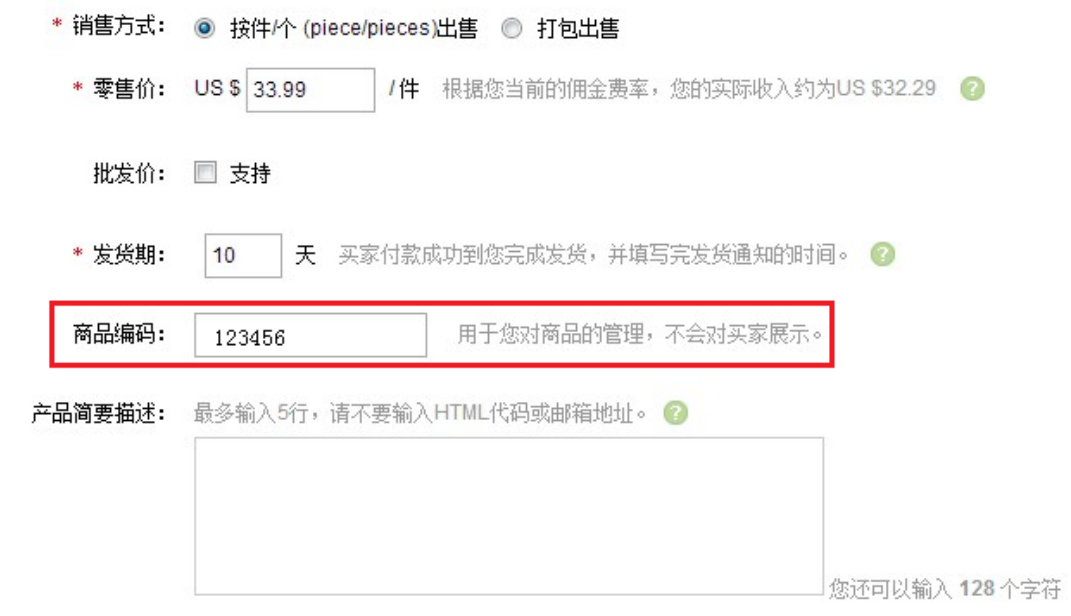

第四步,登陆出口易系统,点击菜单栏"仓库"下的"产品型号",然后再点击 "添加产品型号";

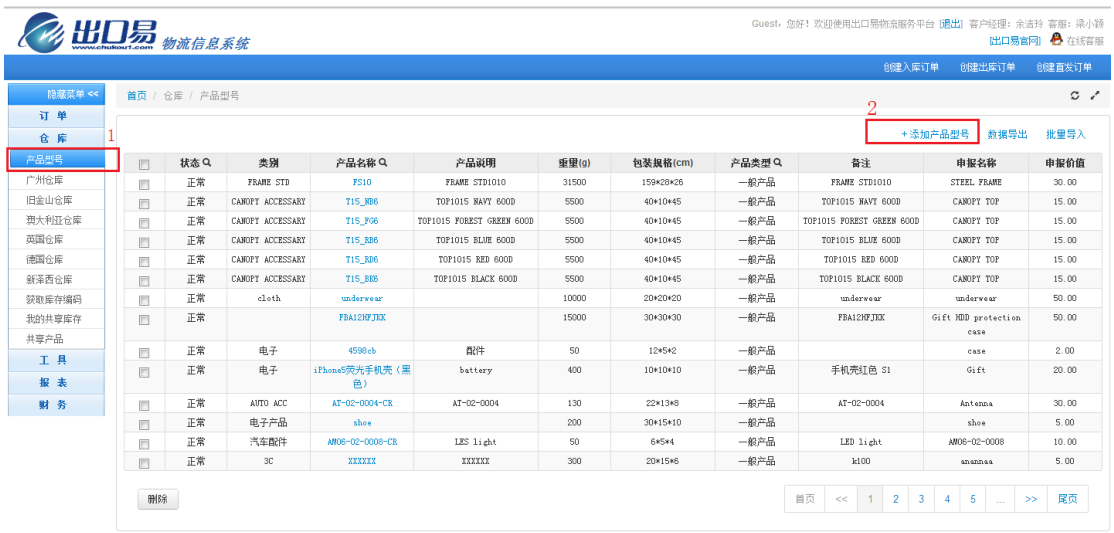

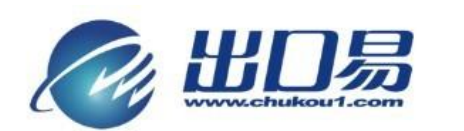

通达全球, 当地服务 Local Fulfillment Worldwide

第五步:填写产品名称、产品价值、包装规格、产品重量、申报名称、申报价值 必填项,点击"保存"按钮。

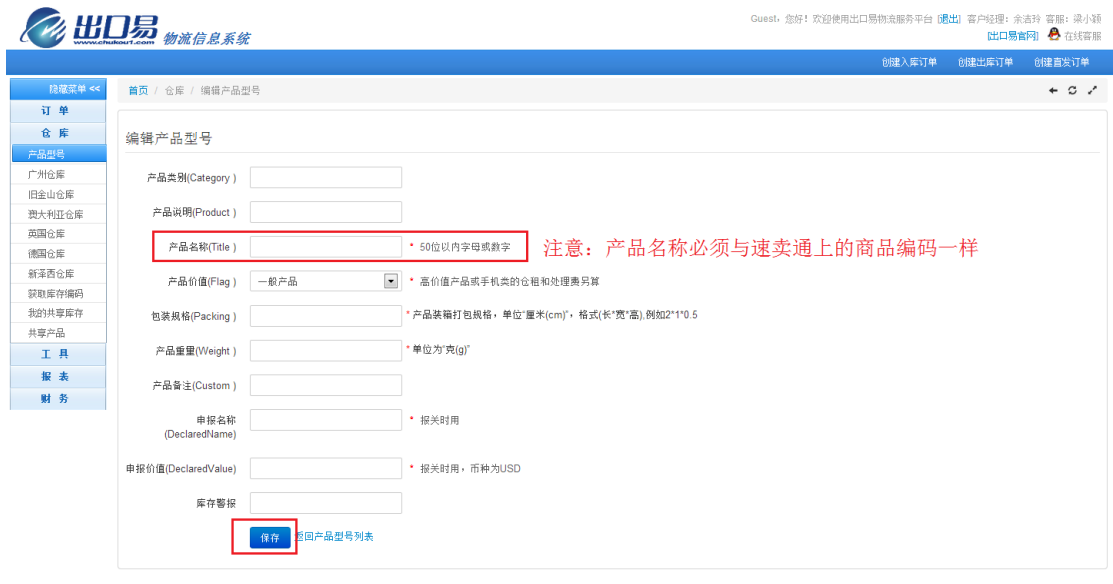

当您完成以上的操作后,再次导入速卖通订单表格时,商品编码(商家编码) 会自动填充到 SKU 一栏,系统会根据 SKU 找到对应的产品型号,并为您自动匹 配产品的重量、申报名称、申报价值等信息,无需您手动进行添加。

备注:此方法说明是以在速卖通上已经发布的产品为例,如是新发布产品, 请在填写信息时填写商品编码,然后操作第四、第五步。